## WASABI Dell™ Ink-Free Printer PZ310 With ZINK™ Zero Ink™ Printing Technology

## User's Guide

**Model PZ310**

#### **Notes and Notices**

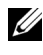

**NOTE:** A NOTE indicates important information that helps you make better use of your mobile printer.

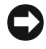

**C** NOTICE: A NOTICE indicates either potential damage to hardware or loss of data and tells you how to avoid the problem.

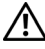

**CAUTION:** A CAUTION indicates a potential for property damage, personal injury, or death.

**Model PZ310**

**August 2008 Rev. A00**

\_\_\_\_\_\_\_\_\_\_\_\_\_\_\_\_\_\_\_\_

**Information in this document is subject to change without notice. © 2008 Dell Inc. All rights reserved.**

Reproduction of these materials in any manner whatsoever without the written permission of Dell Inc. is strictly forbidden.

Trademarks used in this text: *Dell* and the *DELL* logo are trademarks of Dell Inc.; *Microsoft* and *Windows* are registered trademarks of Microsoft Corporation; *Bluetooth* is a registered trademark owned by Bluetooth SIG, Inc. and used by Dell Inc. under license; *ZINK* and *Zero Ink* are trademarks of Zink Imaging, LLC.

Other trademarks and trade names may be used in this document to refer to either the entities claiming the marks and names or their products. Dell Inc. disclaims any proprietary interest in trademarks and trade names other than its own.

## **Contents**

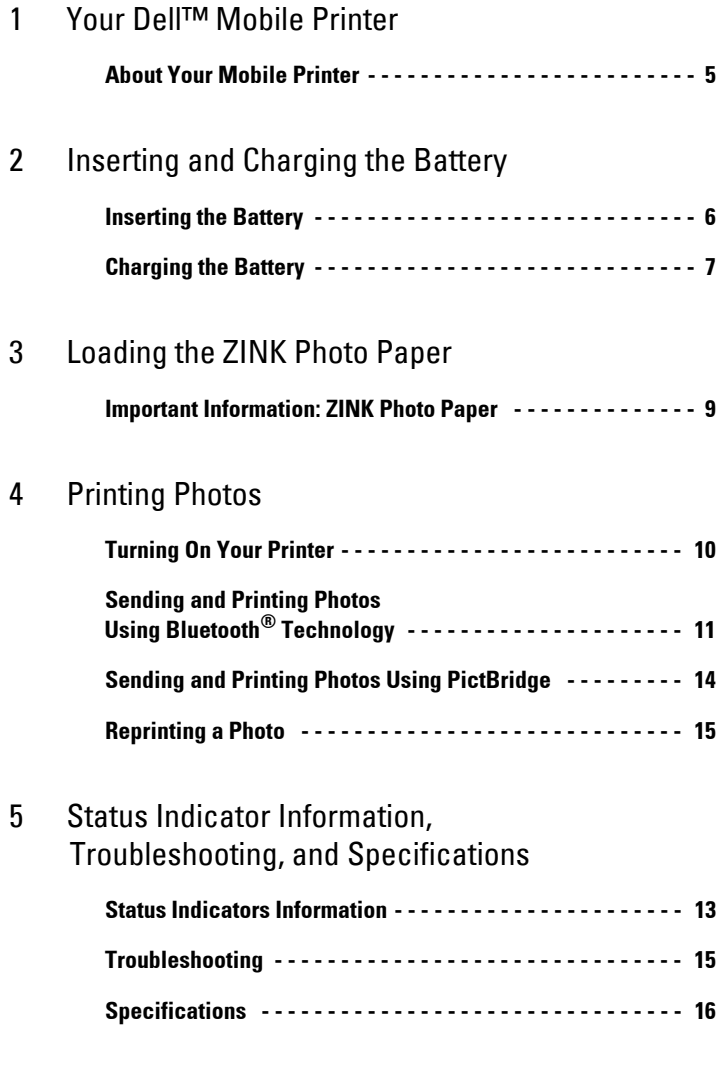

[6 Contacting Dell](#page-19-0) 

## <span id="page-3-0"></span>**Your Dell**™ **Mobile Printer**

Unpack your printer and verify the contents of the package. If any of the items shown below are missing, contact Dell (["Contacting Dell" on page 20\)](#page-19-1).

**Package Contents**

Dell Ink-Free Mobile Printer PZ310

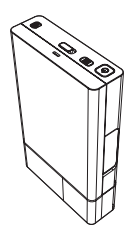

Battery

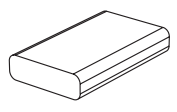

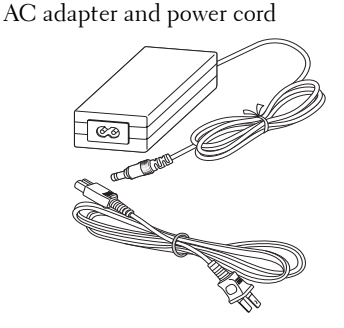

**1**

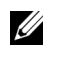

**NOTE:** The power cord that shipped with your printer may be different depending on your country/region.

*Quick Setup Guide* and CD Media Pack

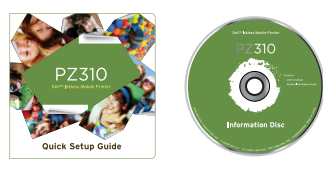

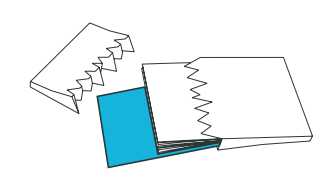

Contains 12 ZINK™ Photo Papers and 1 ZINK™ Smart Sheet

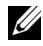

**NOTE:** It is recommended that you use original Dell branded Zink media for optimal print quality. Print quality cannot be guaranteed if non-Dell branded Zink media is used.

#### <span id="page-4-0"></span>**About Your Mobile Printer**

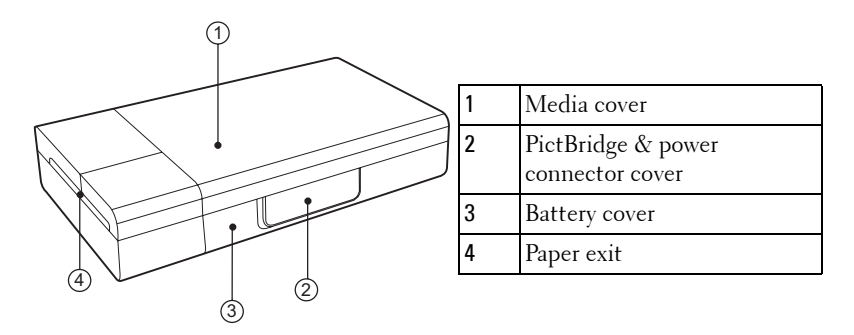

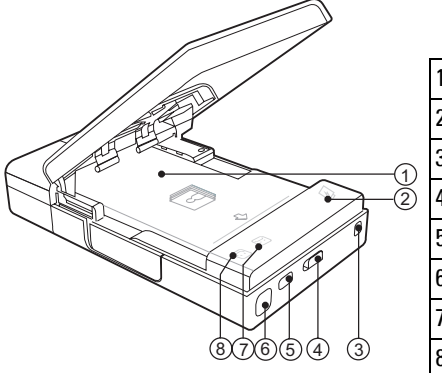

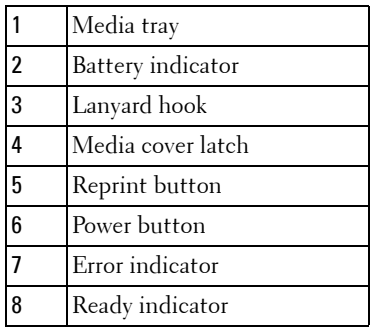

# **2**

## <span id="page-5-0"></span>**Inserting and Charging the Battery**

## <span id="page-5-1"></span>**Inserting the Battery**

**CAUTION:** Use only the battery that shipped with your printer. Using any other batteries may result in product damage or malfunction.

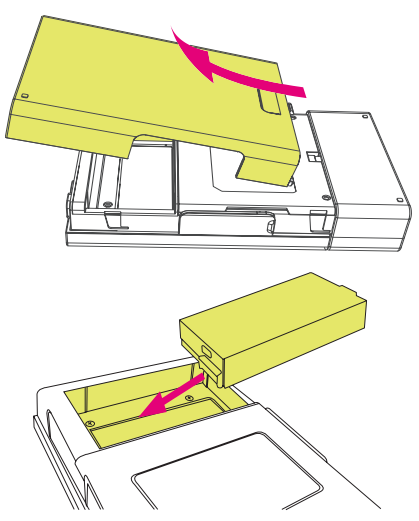

- **1** Remove the battery cover.
- **2** Insert the battery. Ensure that the battery is inserted in the correct orientation as shown above.

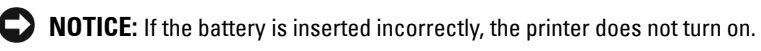

**3** Replace the battery cover.

#### <span id="page-6-1"></span><span id="page-6-0"></span>**Charging the Battery**

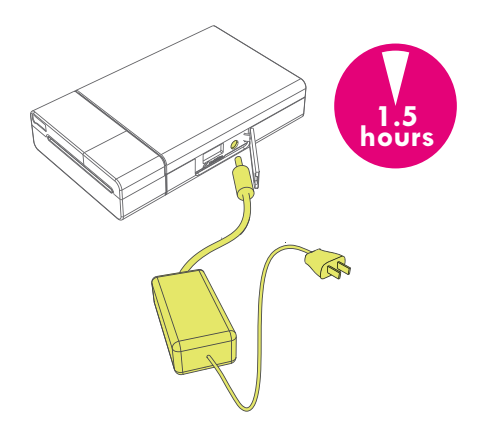

Connect the AC adapter to the printer and a power source.

**NOTICE:** Charge the battery for 1.5 hours in order to ensure that the battery is fully charged before you use the printer. If the battery has not been fully charged, potential damage to hardware or loss of data might happen.

## **3**

## <span id="page-7-0"></span>**Loading the ZINK™ Photo Paper**

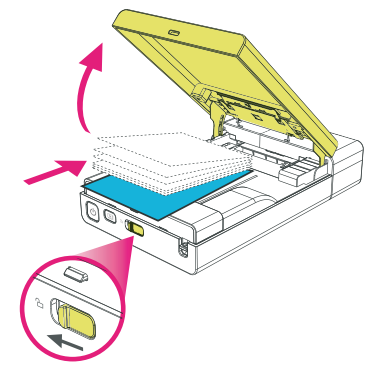

**1** Slide the media cover latch to open the Media cover.

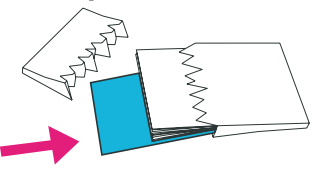

**2** Load the Dell supplied ZINK Photo Paper into the media tray. Ensure that ZINK Smart Sheet is at the bottom of pack with the barcode facing down when loading.

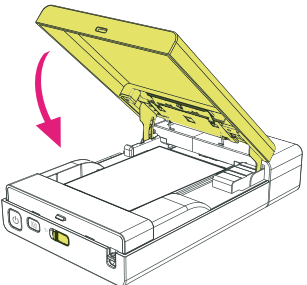

**3** Close the media cover. The Smart Sheet is ejected automatically.

**NOTE:** The ZINK Smart Sheet cleans and calibrates the print head, ensuring optimal print quality.

8 | Loading the ZINK™ Photo Paper

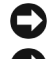

**NOTICE:** Only use the Dell supplied ZINK Photo Paper for this mobile printer.

**NOTICE:** The media tray must be empty before you reload the photo paper. Do not load the printer with more than 1 pack of ZINK Photo Paper (maximum tray capacity is 12 photo papers and 1 Smart Sheet).

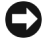

**NOTICE:** Retain the ZINK Smart Sheet for calibrating and cleaning the print head.

## <span id="page-8-1"></span><span id="page-8-0"></span>**Important Information: ZINK Photo Paper**

- Do not bend the ZINK Photo Paper.
- Hold the ZINK Photo Paper only by its edges. Do not touch the printing surface.
- Store the ZINK Photo Paper in a cool and dry place. Do not expose the photo paper to direct sunlight for prolonged periods.
- The ZINK Photo Paper should be stored in environments where temperature ranges between  $5^{\circ}$ C to  $32^{\circ}$ C (90 $^{\circ}$ F to 41 $^{\circ}$ F) and humidity ranges between 20% to 80% RH.
- Ensure to use the media pack within its valid date.
- Avoid strong X-ray illumination (such as airport luggage inspection). This might cause damage to the unused photo papers. It is recommended that you carry the printer and photo papers as carry-on luggage.

## <span id="page-9-0"></span>**Printing Photos**

### <span id="page-9-1"></span>**Turning On Your Printer**

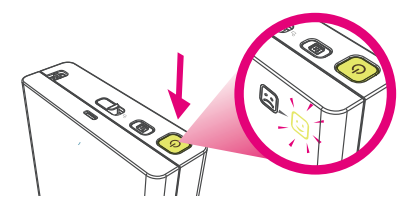

Press the power button to turn on the printer.

The Ready indicator  $\mathrel{\textstyle \odot}$  lights up immediately once the power is on and indicates that the printer is ready for printing.

## <span id="page-10-0"></span>**Sending and Printing Photos Using Bluetooth® Technology**

#### **From a Cell Phone**

**NOTE:** The steps for using Bluetooth transmission may be different for each cell phone. See the documentation of your cell phone for specific details on how to send photos using Bluetooth.

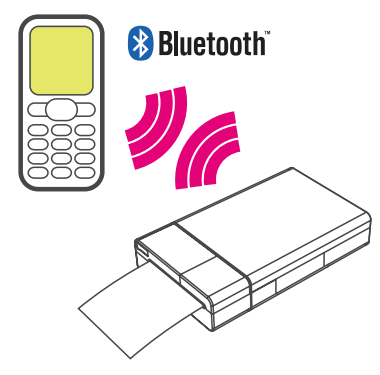

You can send photos from a Bluetooth-enabled cell phone to your

Dell Ink-Free Mobile Printer PZ310 for printing.

- **1** Select the photo you would like to print from the stored photos on your cell phone.
- **2** Select the Bluetooth transmission option on your cell phone's menu list. For example, "Send via Bluetooth", "Copy", or "Beam".
- **3** Search for devices and select Dell Ink-Free Mobile Printer PZ310.
- **4** Confirm the transmission on your cell phone and begin sending the photo to the printer. The printer automatically begins printing once the photo has been fully received. It takes approximately a minute to send and complete printing via Bluetooth transmission (based on a JPEG image taken from a 2 mega pixel camera phone).

#### **From a Bluetooth-Enabled Computer**

You can send photos from a Bluetooth-enabled computer to your Dell Ink-Free Mobile Printer PZ310 for printing.

#### **Printing Using File Browser**

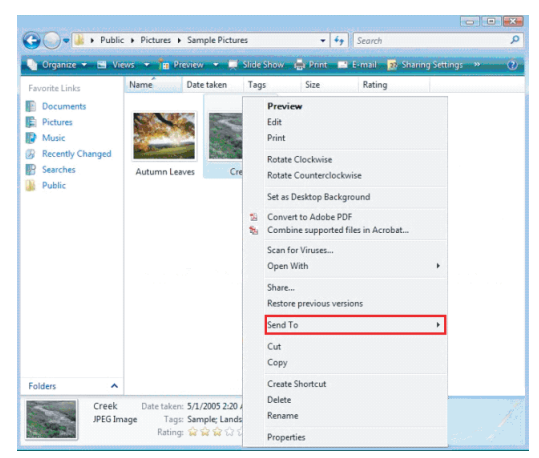

- **1** Browse and select the photo you would like to print using your Dell Ink-Free Mobile Printer PZ310.
- **2** Right-click the selected picture and select **Send To**.
- **3** Search for devices and select **Dell Ink-Free Mobile Printer PZ310**.
- **4** Click **Next** to start the file transfer.

Once the photo has been fully received, the printer starts printing automatically.

#### **Printing Using Bluetooth File Transfer Application**

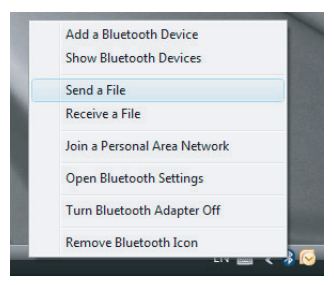

- **1** Right click on the Bluetooth icon on the Microsoft® Windows® system tray and select **Send a File**.
- **2** Search for devices and select **Dell PZ310 Ink-less Mobile Printer** .
- **3** Select the photo you would like to print using your Dell Ink-Free Mobile Printer PZ310.
- **4** Click **Next** to start the file transfer.

Once the photo has been fully received, the printer starts printing automatically.

**NOTE:** By default, no passkey is required to connect to the Dell Ink-Free Mobile Printer PZ310. If a passkey is requested, enter 0000 (four zeroes).

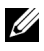

**NOTE:** Printing a file from applications such as image/text editors or presentation applications is not supported.

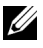

**NOTE:** The steps for sending and printing from your Bluetooth-enabled computer may vary based on the operating system. However, the principle is the same across different operating systems.

## <span id="page-13-0"></span>**Sending and Printing Photos Using PictBridge**

**NOTE:** The steps for using PictBridge may be different for each digital camera. See the documentation of your digital camera for specific details on how to send photos using PictBridge.

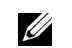

**NOTE:** USB cable is not shipped with your printer.

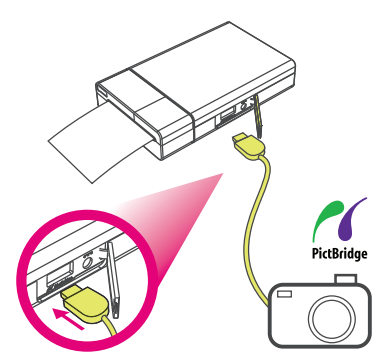

You can also print photos directly from a digital camera that supports PictBridge.

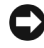

**NOTICE:** Do not disconnect the USB cable until the entire printing process is complete. Do not turn off the printer while printing is in progress. Do not open the media cover while printing is in progress.

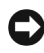

**NOTICE:** Do not disconnect the USB cable until the entire printing process is complete.

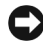

**C** NOTICE: Do not open the media cover while printing is in progress.

- **1** Use the USB cable supplied with the digital camera. Connect one end of the USB cable to your camera and the other end to the printer's PictBridge connector.
- **2** Select the desired photo on your digital camera and follow the instructions on the digital camera's screen to print.

### <span id="page-14-0"></span>**Reprinting a Photo**

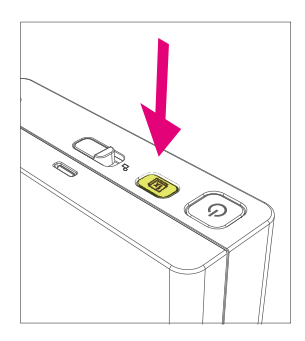

Press the Reprint button to print another copy of the last photo printed.

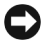

**NOTICE:** The printer's memory of the last photo printed is cleared once the printer is turned off.

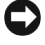

**NOTICE:** After 3 to 4 continuous prints (depending on different operating temperature), the printer will automatically stop operating to cool down its internal temperature. Wait for the Ready indicator  $\tilde{\mathcal{O}}$  to stop blinking before proceeding.

## <span id="page-15-0"></span>**Status Indicator Information, Troubleshooting, and Specifications**

## <span id="page-15-1"></span>**Status Indicators Information**

#### Power Status

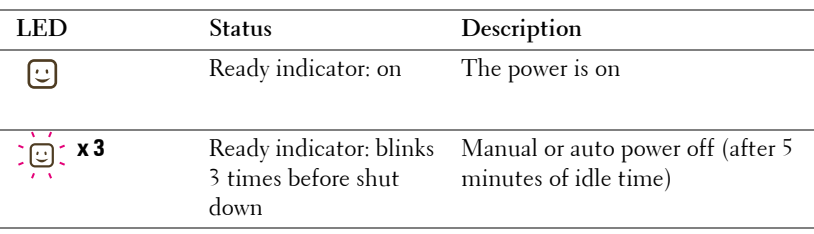

#### Battery Status

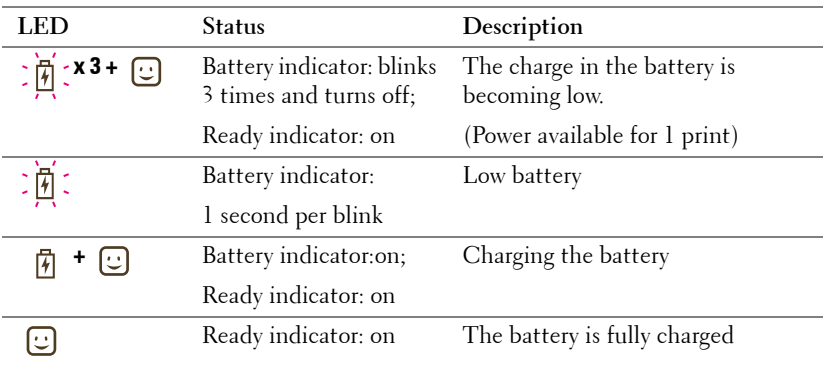

#### Print Status

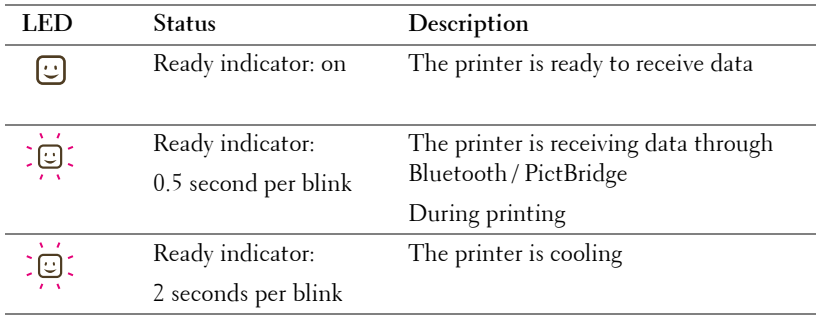

#### Error Status

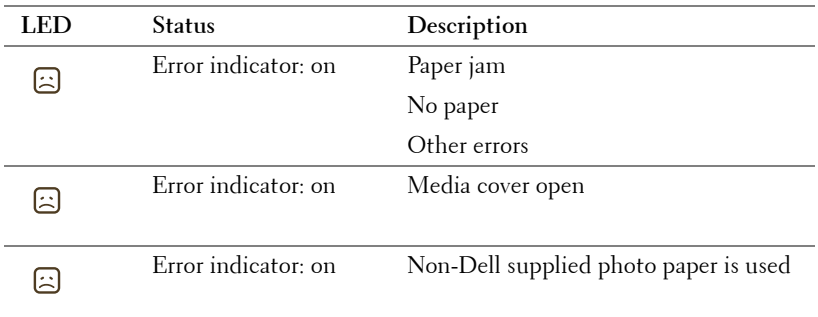

## <span id="page-17-0"></span>**Troubleshooting**

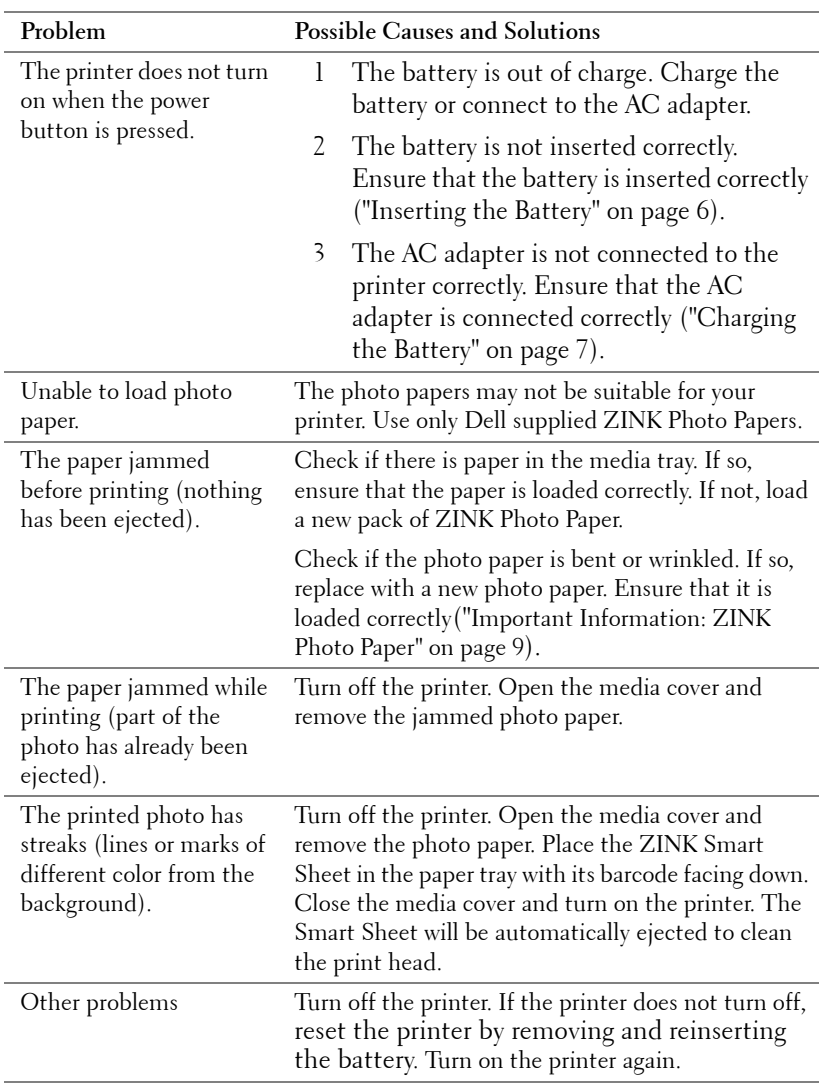

í.

## <span id="page-18-0"></span>**Specifications**

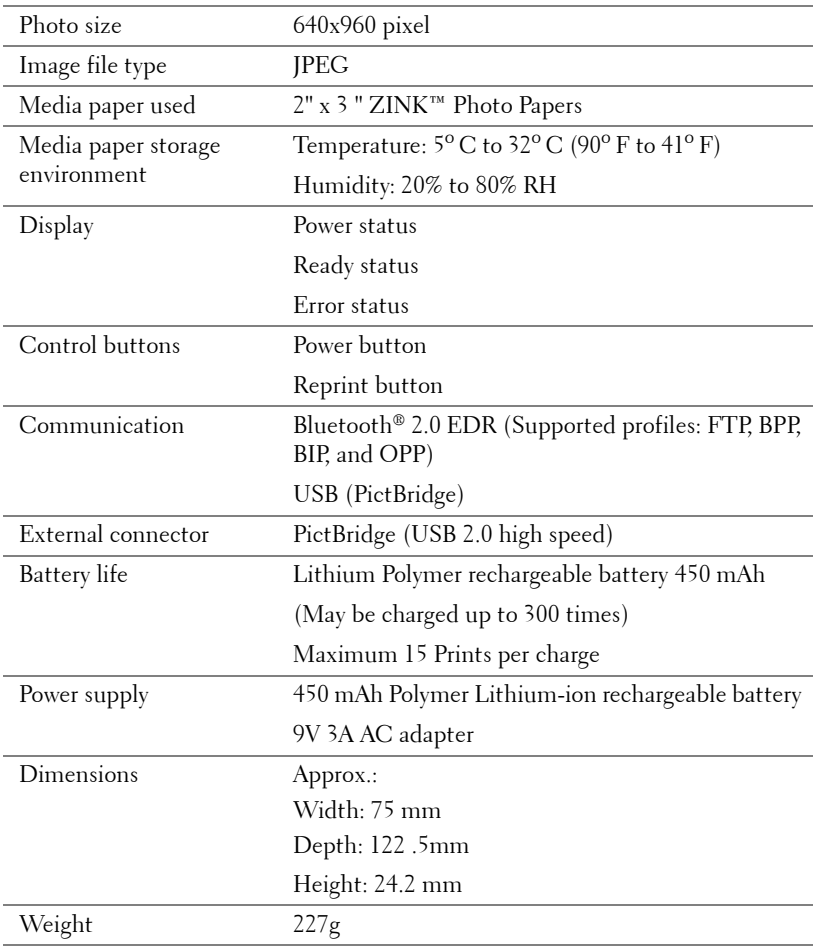

## <span id="page-19-1"></span><span id="page-19-0"></span>**Contacting Dell**

For customers in the United States, call 1-800-WWW-DELL

(1-800-999-3355).

Dell provides several online and telephone-based support and service options. Availability varies by country and product, and some services may not be available in your area. To contact Dell for sales, technical support, or customer service issues:

- **1** Visit **support.dell.com**.
- **2** Verify your country or region in the **Choose A Country/Region** drop-down menu at the bottom of the page.
- **3** Click **Contact Us** on the left side of the page.
- **4** Select the appropriate service or support link based on your need.
- **5** Choose the method of contacting Dell that is convenient for you.